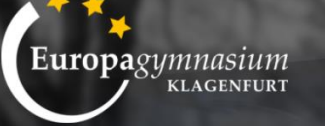

# **DIGITALE GRUNDBILDUNG**

## **Schuljahr 2020/21**

## **ERSTE SCHRITTE**

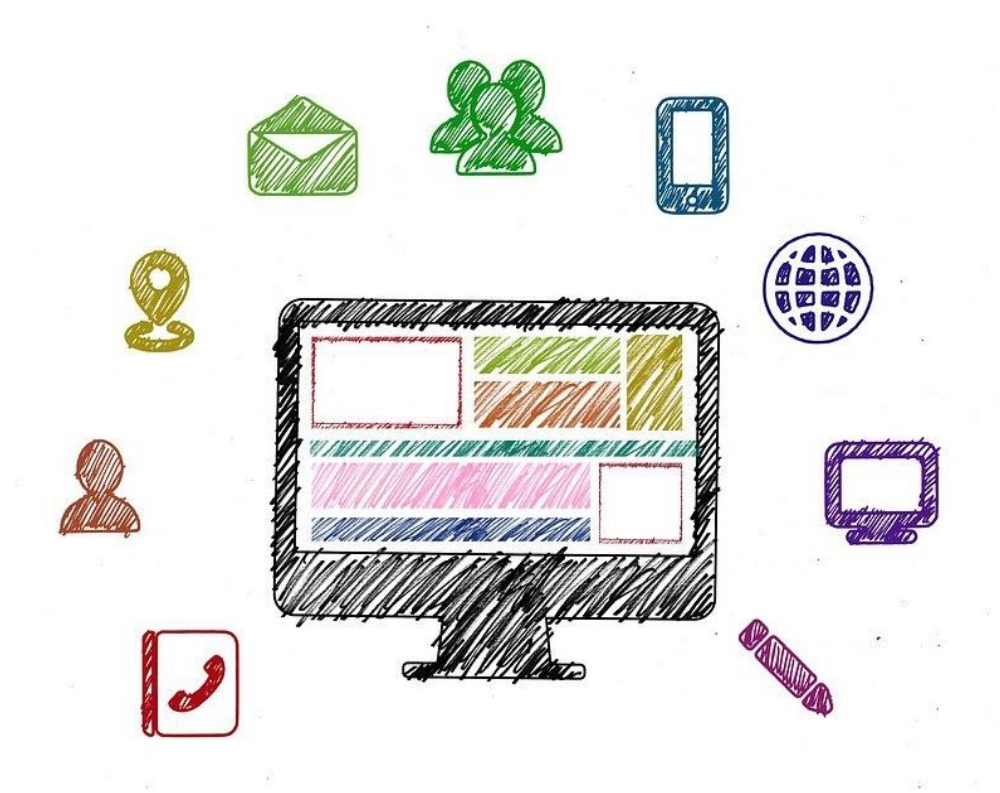

# Mag.<sup>a</sup> Martina Gräßl, BA Mag.<sup>a</sup> Anna Torta

### **1) Nutzung schuleigener E-Mail-Adresse**

Als Schülerin und Schüler unserer Schule erhälst du eine schuleigene E-Mail-Adresse. Du gehst auf folgende Website: <https://www.office.com/> und klickst auf "Anmelden". Danach siehst du folgendes Fenster:

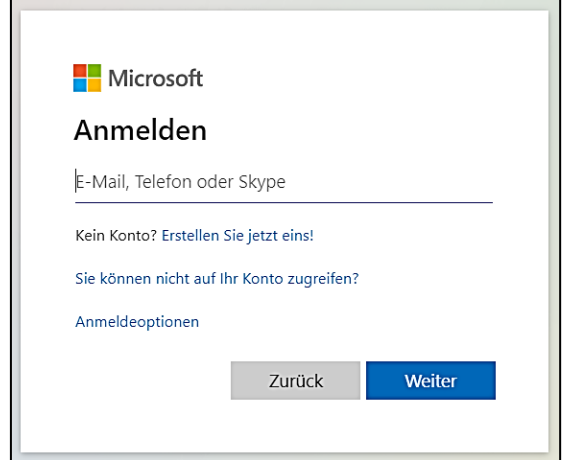

Hier gibst du deine schuleigene E-Mail-Adresse ein und klickst auf "Weiter". Danach wirst du nach deinem Kennwort gefragt. Deine Benutzerdaten lauten wie folgt:

**Benutzername**: [nachname.vorname@europagymnasium.at](mailto:nachname.vorname@europagymnasium.at)

**Kennwort**: Geburtsdatum (tt.mm.jjjj)

Um dein Kennwort zu ändern, klickst du auf den blauen Kreis mit deinen Initialien, der sich am rechten oberen Bildschirmrand befindet. Wähle nun "mein Konto" aus und klicke danach auf "Kennwort ändern". Hier hast du nun die Möglichkeit, dir ein sichereres Passwort zu überlegen:

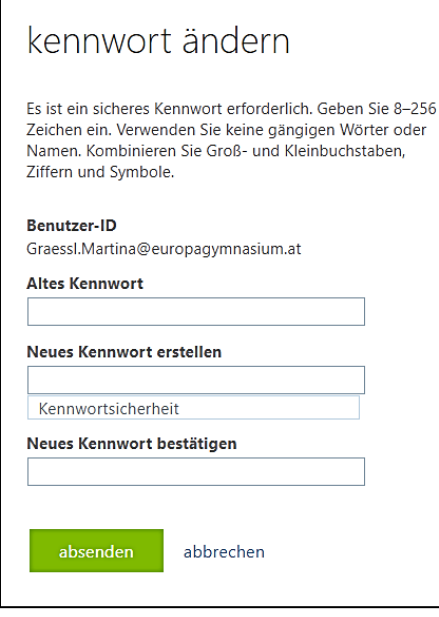

Wenn du deine Kennwort änderst, stelle sicher, dass du es dir auch merkst!

Um eine E-Mail zu lesen bzw. zu schreiben, klickst du auf das Outlook-Symbol in der Leiste am linken Bildschirmrand.

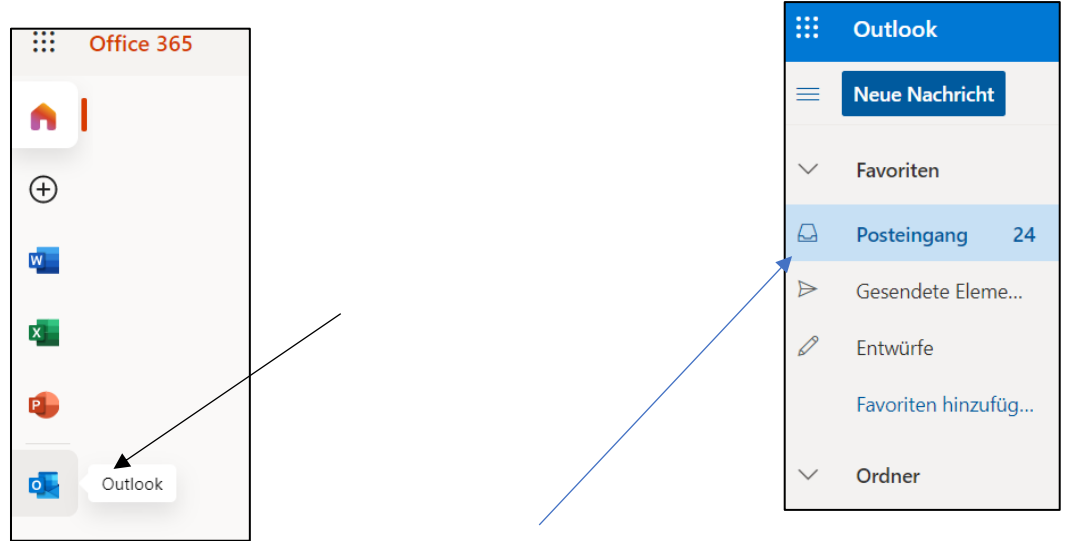

Danach öffnet sich dein Postfach und du siehst bereits, ob sich neue Nachrichten in deinem Posteingang befinden.

Um eine E-Mail zu schreiben, klickst du auf "neue Nachricht". Danach öffnet sich ein Feld, in dem du deine Nachricht eingeben kannst. Die E-Mail-Adresse des Empfängers schreibst du in die "An"-Spalte. Wähle auch einen klaren "Betreff", damit der Empfänger sofort weiß, worum es sich in deiner Nachricht handelt.

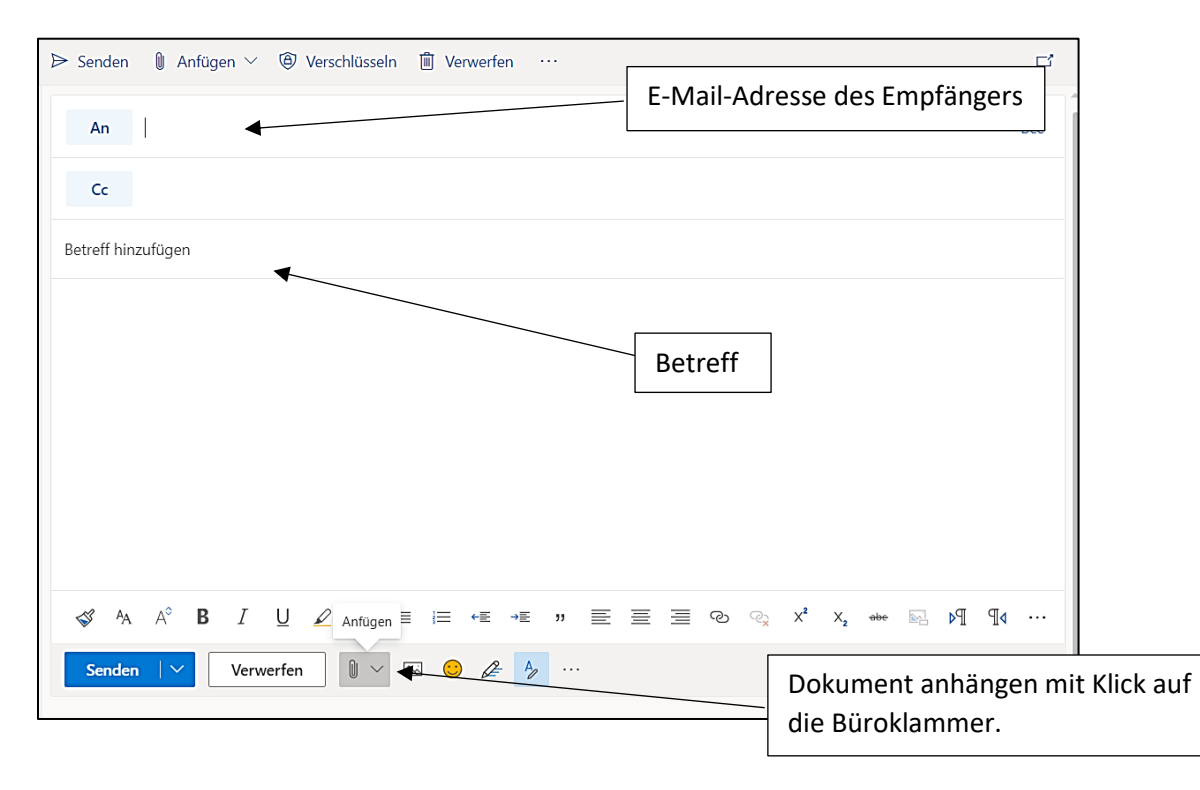

Wenn du ein Dokument als Anhang versenden möchtest, klickst du auf die Büroklammer, wie hier abgebildet. Du kannst hier die gewünschte Datei auswählen.

Wenn du deine Nachricht geschrieben und den Anhang hinzugefügt hast, klickst du auf "Senden".

### **2)eduvidual**

#### Wie melde ich mich bei "eduvidual" an?

- 1. Öffne einen Internetbowser. Am besten eignen sich google chrome  $\bullet$  oder firefox
- 2. Gib in der URL-Leiste die URL-Adresse [www.eduvidual.at](http://www.eduvidual.at/) ein.

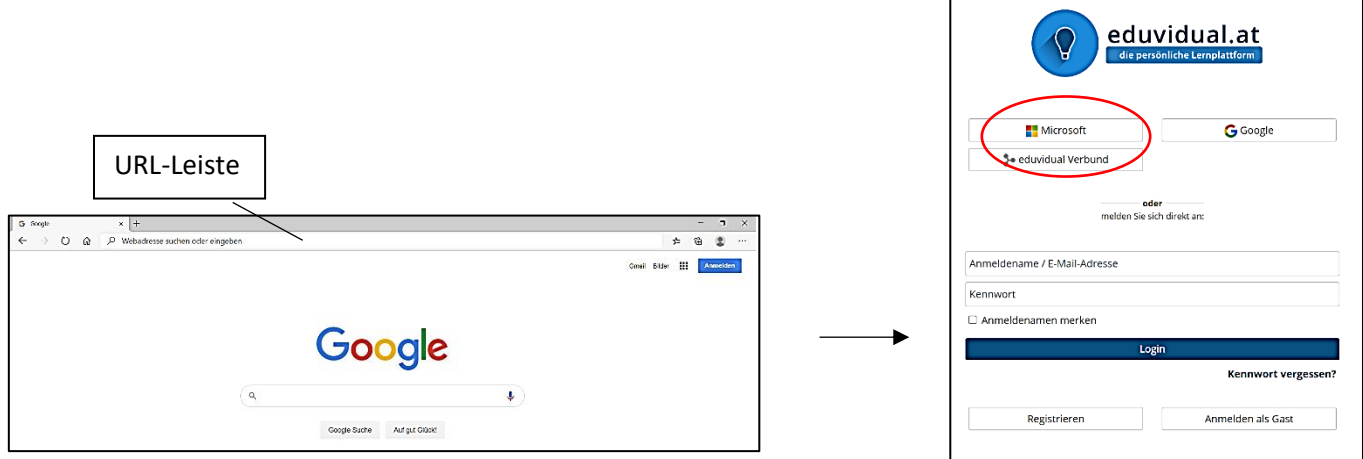

- 3. Nun logge dich ein. Klick auf "Microsoft" und du wirst auf die Anmeldungsseite weitergeleitet.
- 4. Gib nun zur Anmeldung deine Schul-E-Mail-Adresse ein. Anschließend wirst du nach deinem Kennwort gefragt.

#### **Schuleigene Emailadresse:** [nachname.vorname@europagymnasium.at](mailto:nachname.vorname@europagymnasium.at)

**Kennwort**: eigenes Kennwort

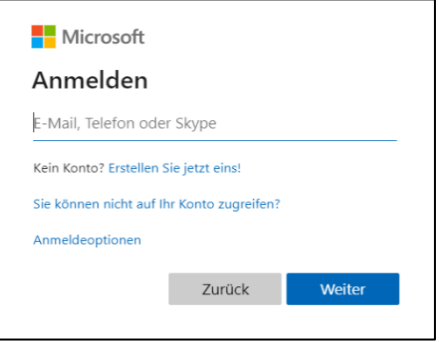

#### **ACHTUNG:**

Bei der Erstanmeldung bekommst du von deiner Lehrperson ein Kennwort. Wenn du dich erfolgreich angemeldet hast, wirst du darum gebeten, dein Kennwort zu ändern. Merk dir dein neues Kennwort gut. Du kannst dein Microsoft-Konto auch mit deiner Handynummer oder privaten E-Mail-Adresse sichern. So kannst du dein Passwort selbstständig wiederherstellen, wenn du es vergessen hast!

### Wie ist die "Überblick"-Seite aufgebaut?

Nun bist du auf deiner persönlichen Startseite oder "Überblick"-Seite.

Wenn du noch in keinem Kurs eingeschrieben worden bist, ist deine "Überblick"-Seite leer.

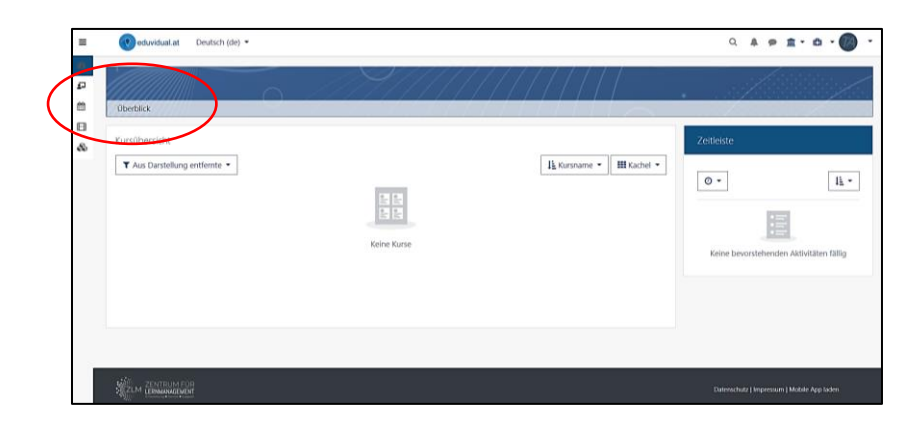

So sieht deine "Überblick"-Seite aus, wenn du in einem Kurs eingeschrieben worden bist:

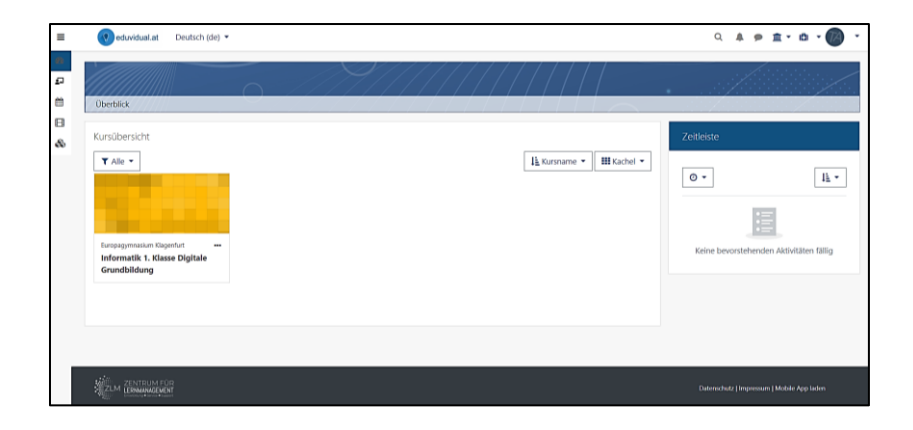

#### **Symbolleiste (linke Ecke)**

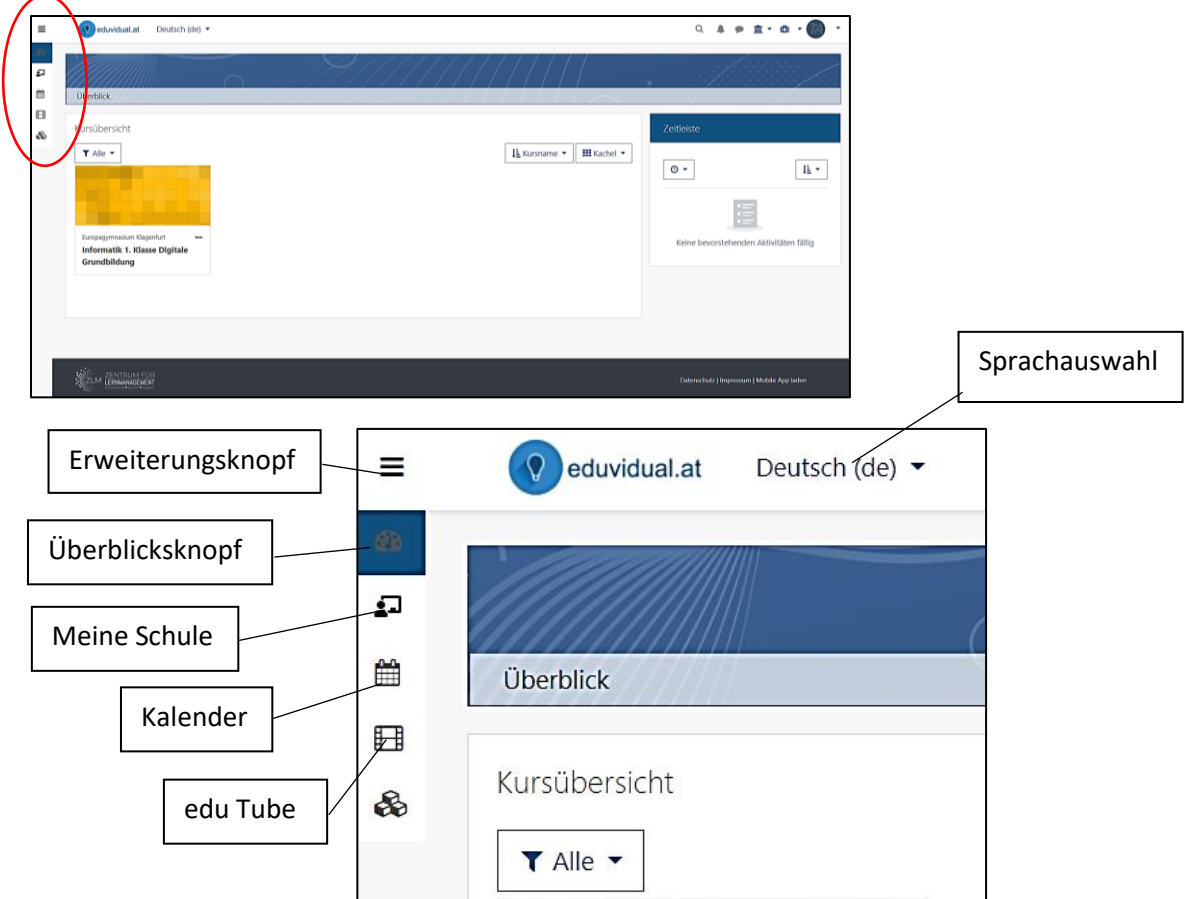

**Erweiterungsknopf** = Wenn du dieses Symbol anklickst, erscheinen bei den Symbolen die jeweiligen Bezeichnungen.

**Überblicksknopf** = Wenn du dieses Symbol anklickst, kommst du wieder zu deiner "Überblick"-/ "Start"-Seite.

**Meine Schule** = Wenn du dieses Symbol anklickst, kommst du auf unsere Schule und kannst dort deine Kurse suchen. (Kurse und Kategorien)

> In der Regel werden dich deine Klassenlehrer ihrem Kurs zuordnen, so dass du dich nicht extra anmelden musst.

- **Kalender** = Wenn du dieses Symbol anklickst, kommst du zu deinem Kalender. Hier sind z.B. die Abgabetermine deiner Aufgaben eingetragen.
- **edu Tube** = Wenn du dieses Symbol anklickst, kommst du zu einer Website mit Lernvideos.
- **Sprachauswahl** = Hier kannst du die Sprache ändern.

#### **Symbolleiste (rechts oben)**

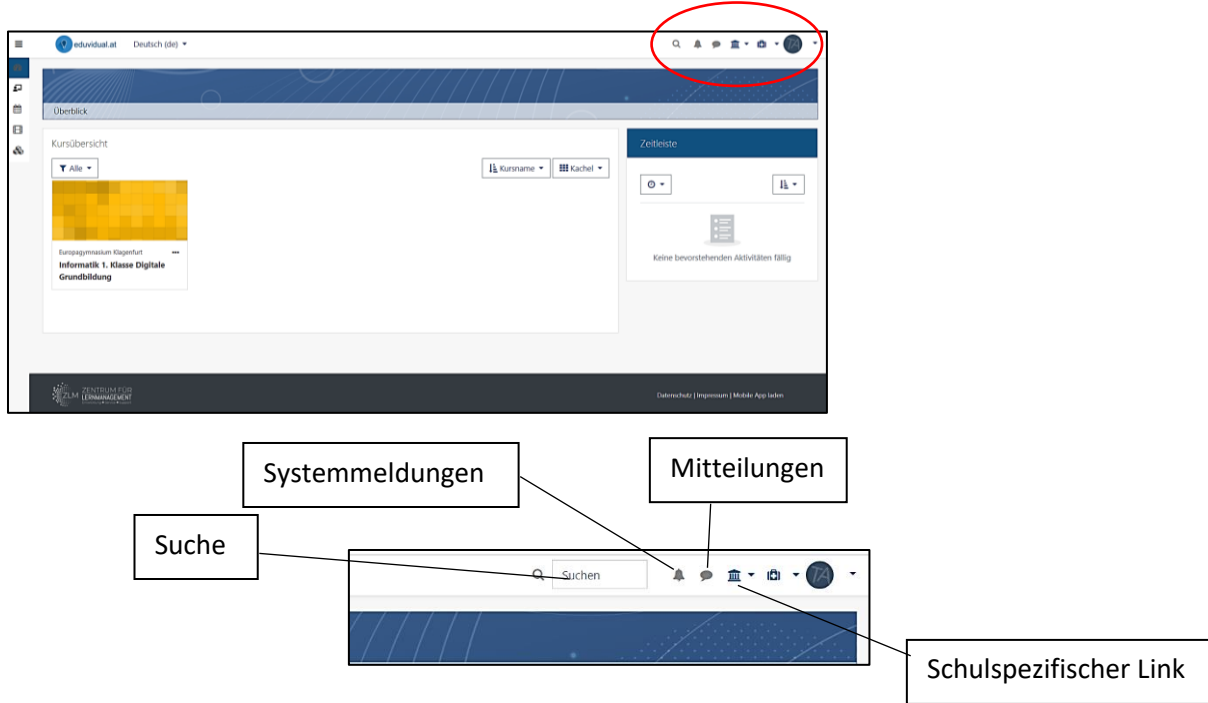

- **Suche** = 
Hier kannst du nach bestimmten Begriffen suchen (z.B.: nach einem Kurs).
- **Systemmeldung** = Dieses Symbol leuchtet auf, wenn sich z.B. ein Abgabedatum geändert hat oder deine Aufgabe bewertet wurde.
- **Mitteilungen** = Hier kannst du deiner Lehrpersonen oder deinen MitschülerInnen eine Mitteilung schicken.
- **Schulspezifischer Link** = Hier kommst du sofort zu der Fächerauswahl und kannst nach deinem Kurs suchen. In der Regel werden dich deine Klassenlehrer ihrem Kurs zuordnen, so dass du dich nicht extra anmelden musst. Hier findest du auch einen Link zu "webUntis" und du kannst deinen Stundenplan ansehen.

#### **Zeitleiste / Terminplan**

Zeitleiste In der Zeitleiste werden dir bevorstehende Ereignisse  $\circ$  angezeigt. Dienstag, 20. Oktober 2020 Hier am Beispielbild wird z.B. ein Abgabetermin angezeigt, "Übung1 ist fällig." Digitale Grundbildung' der dich daran erinnern soll, dass du die Aufgabe noch Abgabe hinzufügen Sonntag, 8. November 2020 erledigen und abgeben ("hochladen") musst. "Informatik-Überprüft wig beginnt" "Informatik 1. Klasse Digital Grundbildung

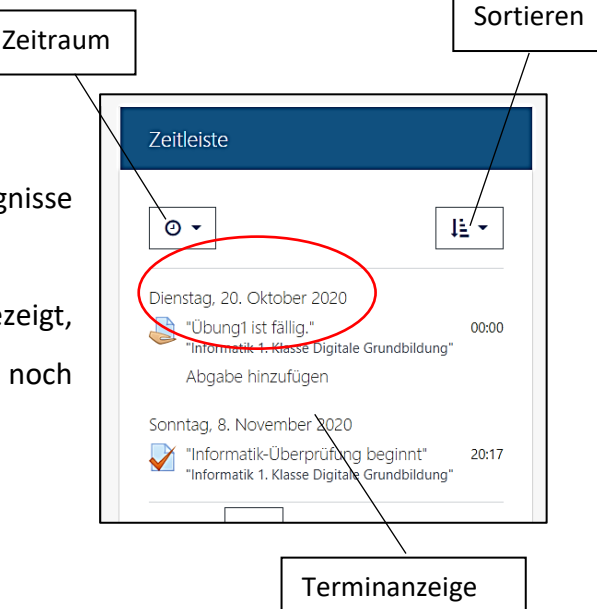

- **Zeitraum** = Hier kannst du auswählen, in welchem Zeitraum dir die Termine angezeigt werden sollen. Du kannst dir z.B. immer nur die Termine für die nächsten 7 Tage anzeigen lassen. **Sortieren** = Hier kannst du deine Termine nach Datum oder nach Kurs sortieren.
- **Terminanzeige** = Hier scheinen deine kommenden Termine (Abgaben, Tests…) auf.

#### **Kalender**

Hier in der Kalenderfunktion, siehst du alle wichtigen Termine auf einem Blick z.B. die letztmögliche Abgabe von Aufgaben, bevorstehende Tests…

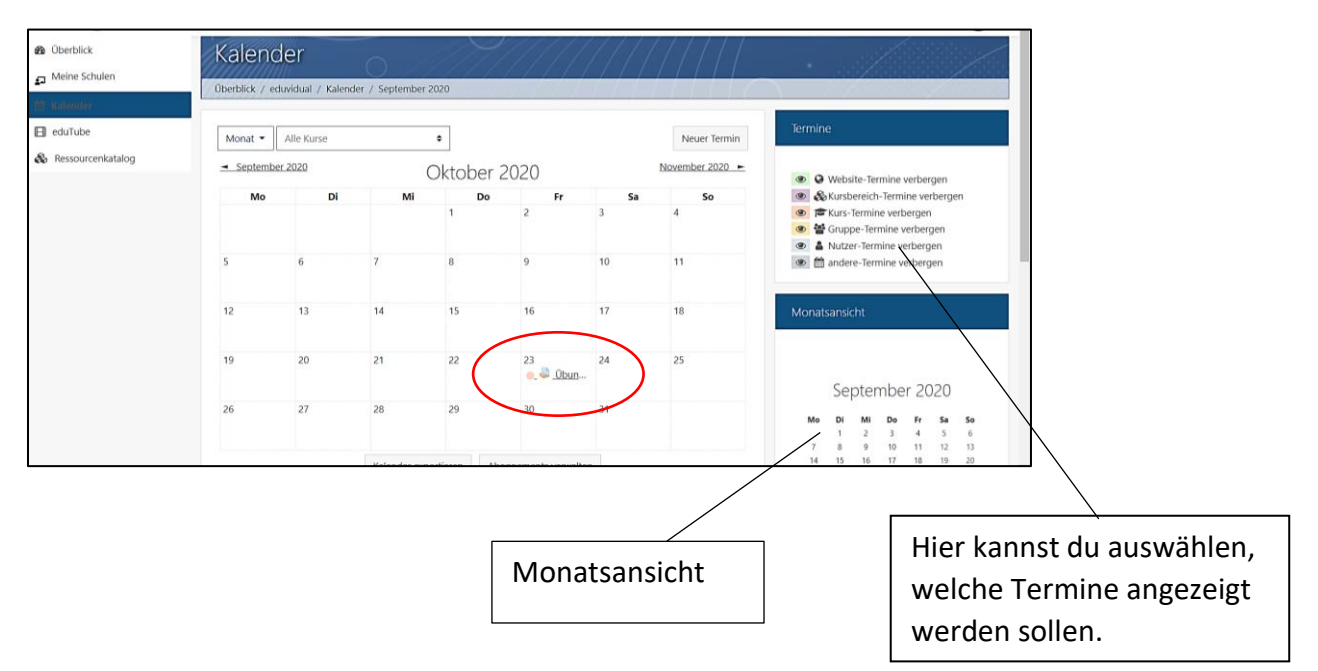

#### **Wie ist meine Kursseite aufgebaut?**

Wenn du auf deiner "Überblick"- / "Start"-Seite auf einen deiner Kurse klickst, wirst du sofort zu deinem Kurs weitergeleitet.

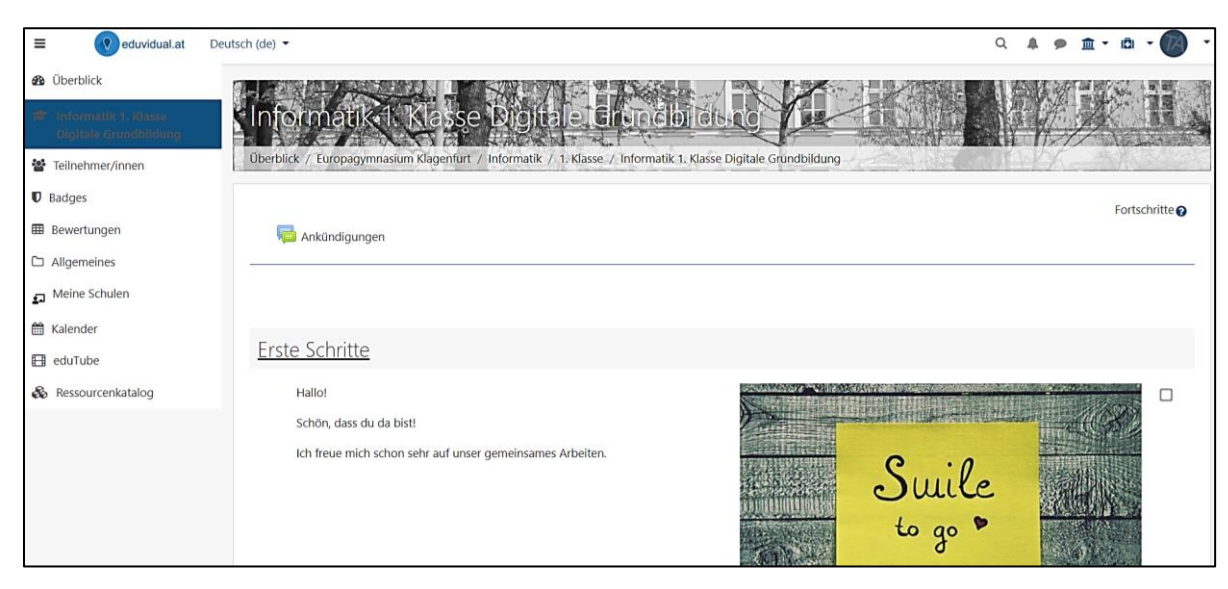

So ähnlich kann die Startseite deines Kurses aussehen:

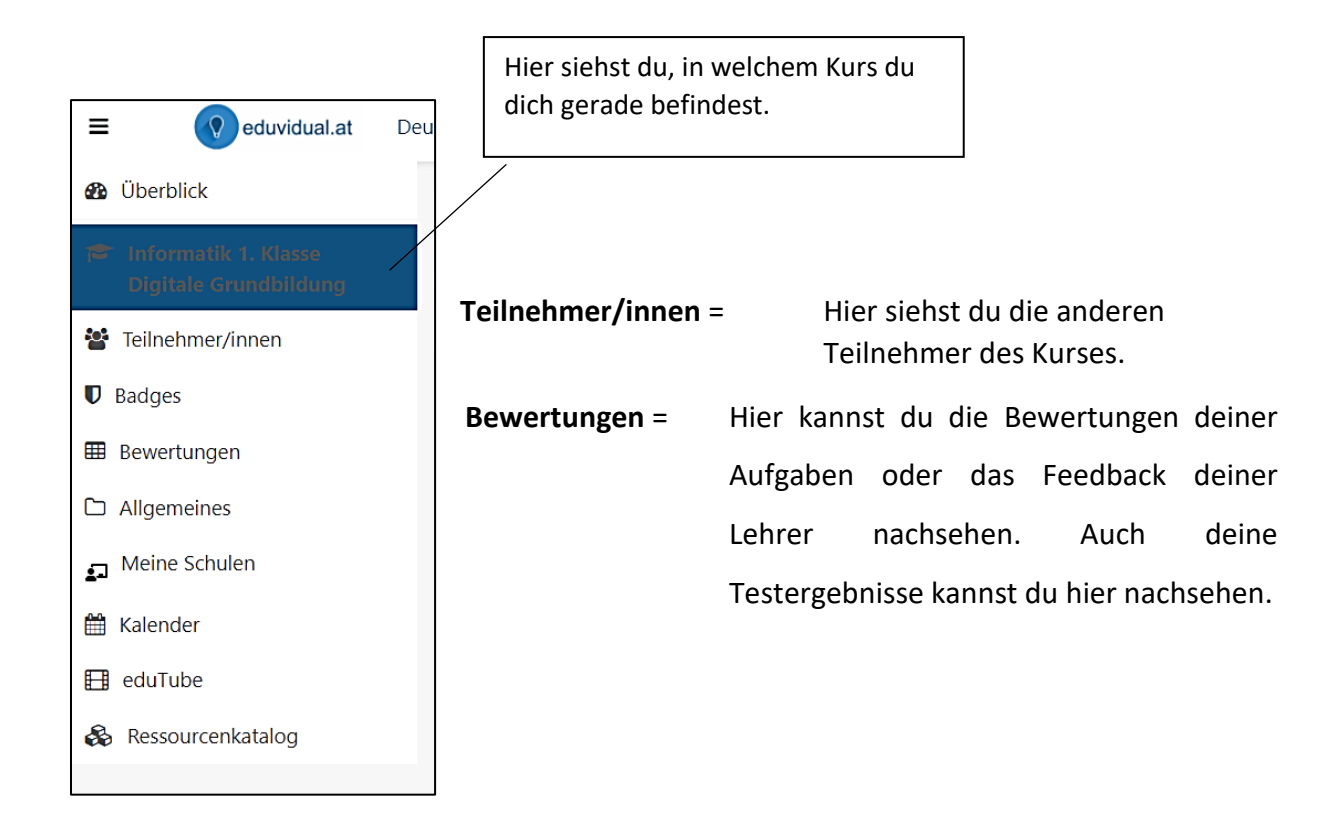

#### **Wie gebe ich eine Aufgabe ab?**

Wenn du eine Datei abgeben möchtest, klickst du in dem jeweiligen Kurs und Thema auf "Übung" bzw. "Abgabe". Danach siehst du folgendes Feld:

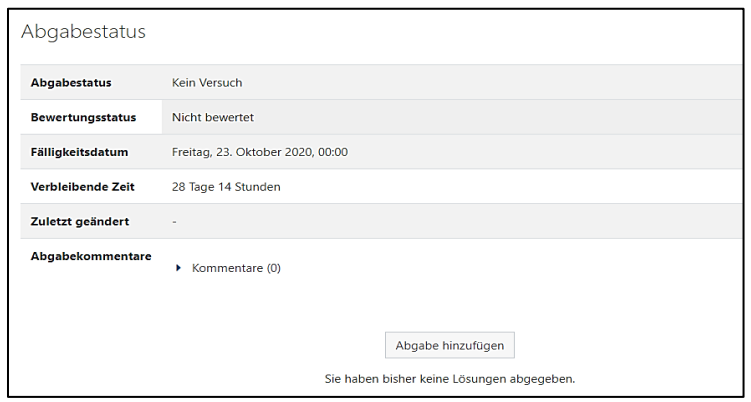

Du klickst einfach auf "Abgabe hinzufügen". Danach erscheint folgendes Fenster:

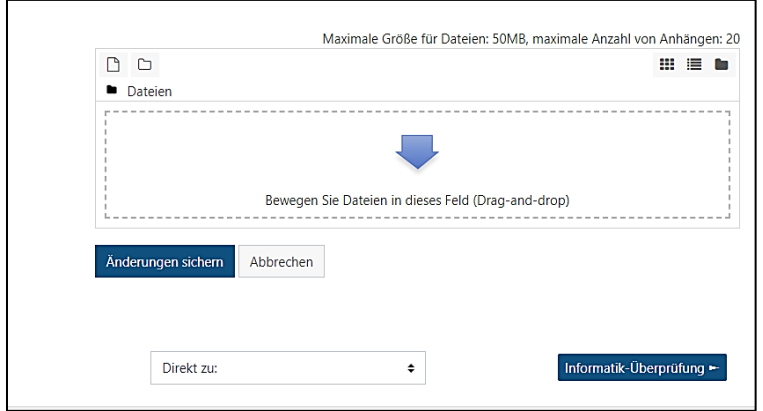

Klick in das Feld "Bewegen Sie Dateien in dieses Feld" oder "Drag-and-drop".

Nun gehst du in den Ordner, in dem du die gewünschte Datei abgespeichert hast (Achtung: Du musst zuerst das gewünschte Laufwerkt wählen). Danach klickst du die Datei an und sie erscheint in deinem Fenster.

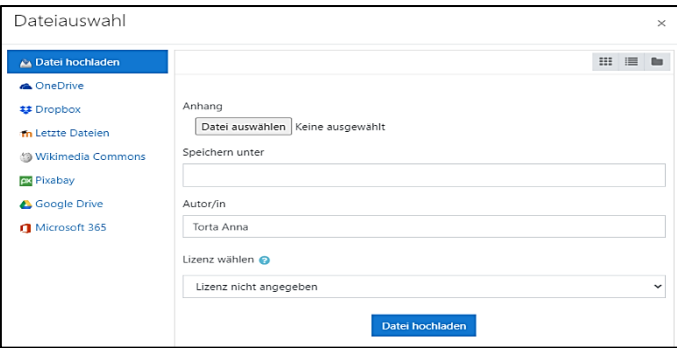

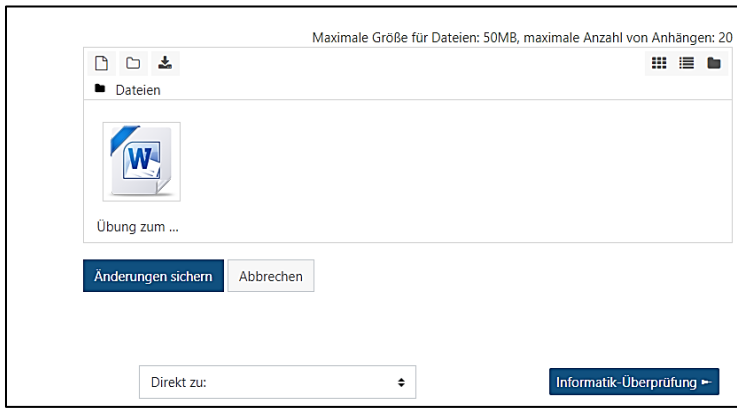

Du klickst auf "Änderungen sichern". Nun hast du deine Datei erfolgreich hochgeladen.

### Wie melde ich mich von "eduvidual" ab?

Um dich abzumelden, klickst du auf den kleinen Pfeil neben deinen Initialen.

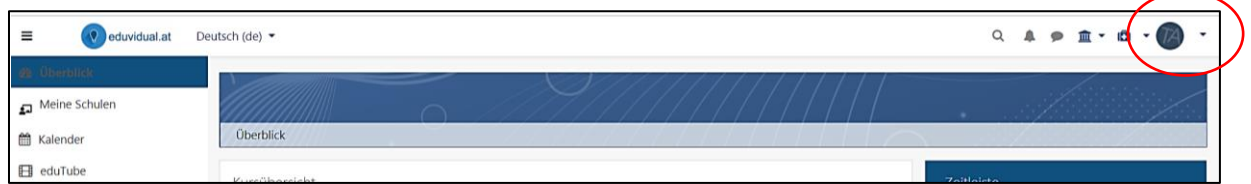

Anschließend erscheint eine Schaltfläche. Ganz unten siehst du "Logout". Klicke auf "Logout" und du wirst abgemeldet.

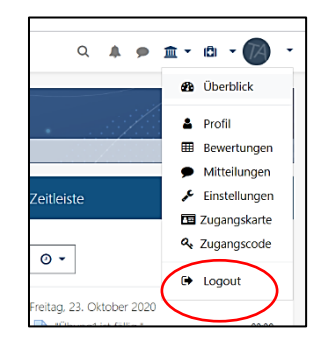

## **3) NextCloud Anmeldung**

In unserer Schule arbeiten wir auch mit der NextCloud. Diese ist ein weiteres Portal um Materialien auszutauschen. Um dich anzumelden, gehst du auf folgende Website: <https://cloud.europagymnasium.at/login> .

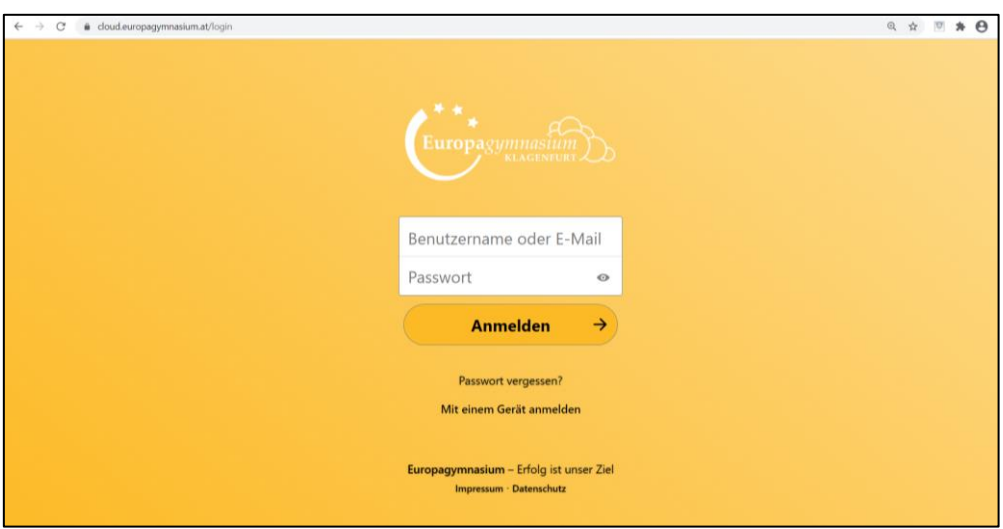

Deine Anmeldedaten lauten wie folgt:

- **Benutzername**: nachname.vorname
- Passwort: dein Geburtsdatum (ttmmjjjj)

Dein Passwort kannst du in den Einstellungen jederzeit ändern.

## **4) Organisation auf deinem PC**

Um deine Dateien abspeichern zu können, solltest du dich ein wenig organisieren. Um einen Überblick über deine Dateien zu behalten, solltest du auf deinem PC / USB-Stick verschiedene Ordner anlegen.

Um einen Ordner zu erstellen, öffnest du den Explorer. Um dorthin zu gelangen, klickst du auf

das Windows-Symbol am unteren linken Bildschirmrand **Example 18** und klickst "Explorer" an (ein Shortcut dafür wäre: *Windows-Symbol auf der Tastatur + "E"*).

Danach siehst du auf der linken Seite eine Spalte mit den verschiedenen Laufwerken (z.B. dein "Home"-Laufwerk oder deinen USB-Stick). Du klickst auf das gewünschte Laufwerk. Mit einem Rechtsklick auf die Maus siehst du folgende Optionen:

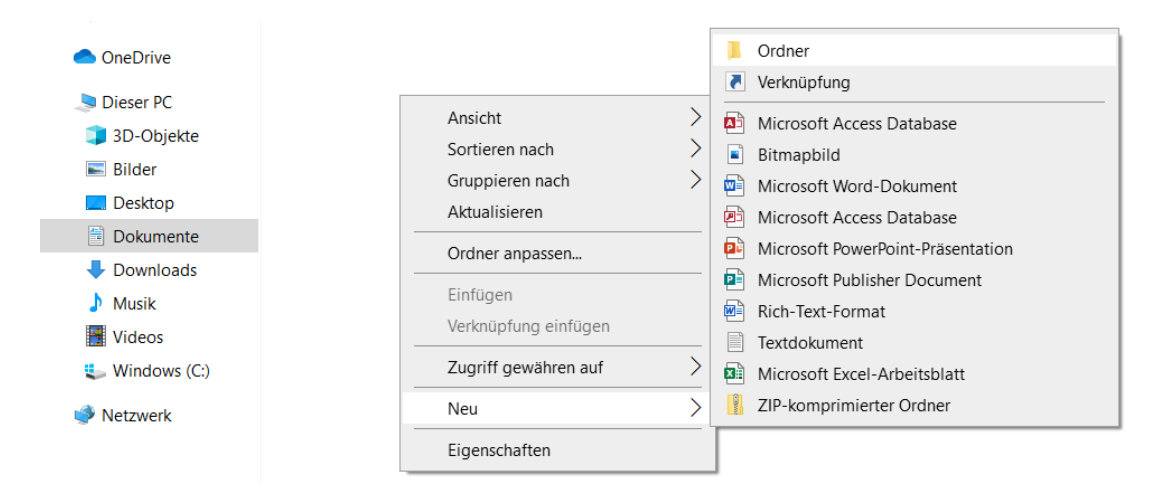

Du klickst auf "Neu" und danach auf "Ordner". Danach kannst du deinen Ordner benennen (z.B. "English"). Wenn du den Ordner umbenennen möchtest, klickst du ihn einfach mit einem Rechtsklick an und gehst auf "Umbenennen". Mit einem Doppelklick auf den Ordner kannst du ihn öffnen.

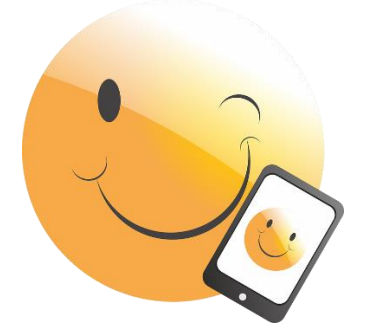

*Wir hoffen, dass wir dir einen kleinen Überblick über die Grundlagen des Online-Arbeitens geben konnten! Viel Freude und Erfolg!*